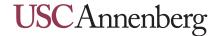

## Introduction

This page documents how to connect a computer running Windows 7 to USC Secure Wireless.

## **Adding USC Secure Wireless Manually**

Users can manually add Secure Wireless by opening up their Network and Sharing Center.

- 1) Click Start, then Control Panel.
- 2) Click Network and Sharing Center.
- 3) Beneath Change your network settings, click **Set up a new connection or network**.

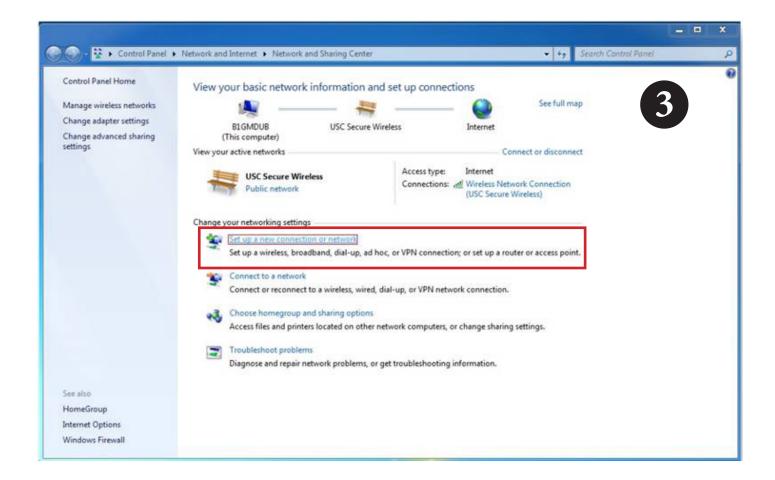

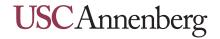

4) Select Manually connect to a wireless network and then click Next.

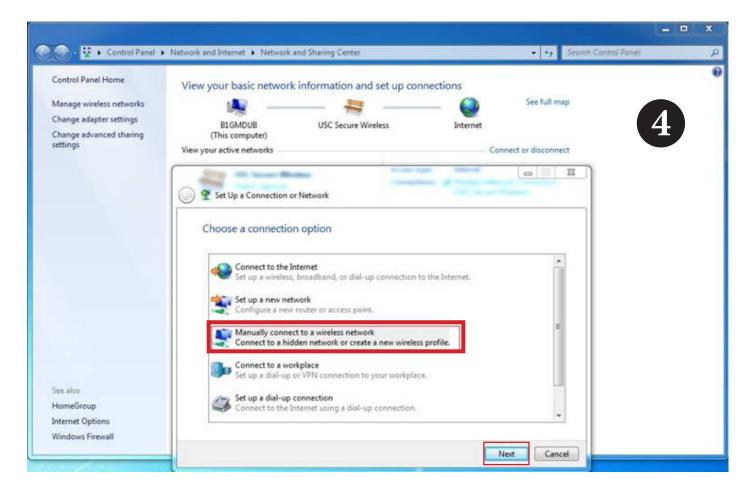

- 5) Enter the following information into the window that pops up:
- Network Name: USC Secure Wireless
- Security Type: WPA2-Enterprise
- Encryption Type: AES
- Ensure that Start this connection automatically is selected.

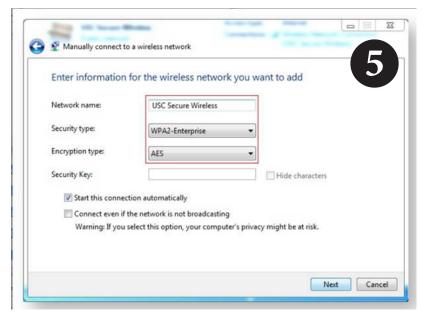

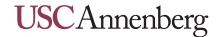

6) Click **Next**. There will be a confirmation message verifying USC Secure Wireless has been added.

## **Configuring the Authentication Method**

Users on Windows 7 often have difficulty connecting to secure wireless because of the default authentication method. This is a result of Windows 7 attempting to use the user's local credentials on their computer to authenticate for USC Secure Wireless. An indication of this happening is when users attempt to connect to Secure Wireless, but are never asked to input their username or password. Luckily, users can manually configure the authentication method by taking the steps below.

- 7) Right-click **USC Secure Wireless**, and select **Properties.**
- 8) Click the **Security** tab in the Network Properties window that pops up. Confirm that the network authentication method says **Microsoft: Protected EAP** (**PEAP**), and then select **Settings**.

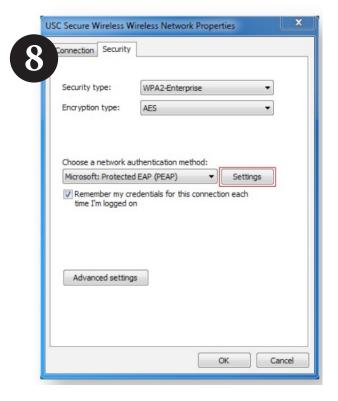

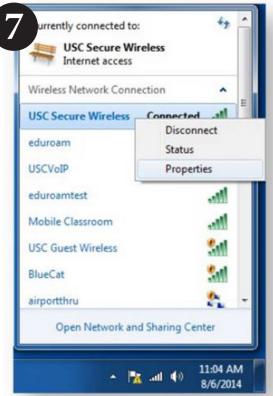

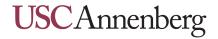

9) This will open up the protected EAP properties. Verify with the user that the Authentication Method says Secured Password (EAP-MSCHAP v2), and then select **Configure**.

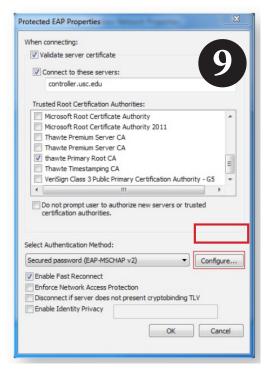

10) The EAP MSCHAP V2 Properties window will appear. Uncheck the box next to "Automatically use my Windows logon name and password." Click OK.

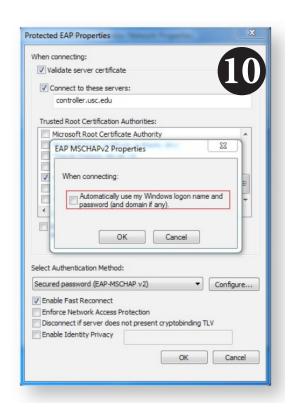

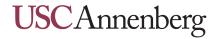

11) Return to the **Security** tab in the Network Properties window. Select **Advanced Settings**.

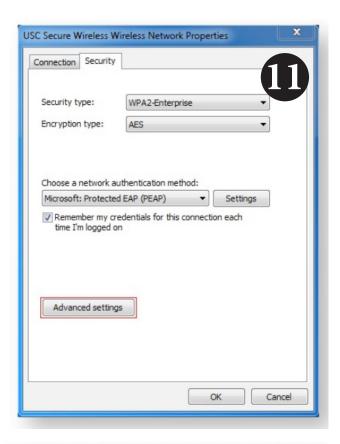

12) The Advanced settings window will appear. Have the user check the box **Specify authentication mode** and select **User authentication** from the drop down menu.

13) Select **OK** and attempt to connect to USC Secure Wireless.

802.1X settings

| Specify authentication mode:
| User authentication | Save credentials |
| Delete credentials for all users

| Enable single sign on for this network
| @ Perform immediately before user logon
| Perform immediately after user logon
| Maximum delay (seconds): | 10 | |
| Allow additional dialogs to be displayed during single sign on | This network uses separate virtual LANs for machine and user authentication

OK Cancel

Advanced settings